# ) $uick$  reference guide

 $\pmb{\times}$ 

# **Using ARUP Gateway**

Q Search

**Browse A-Z** 

#### **Browse A-Z**

Click any letter in the

search tool in the upper left corner of the window to display all tests beginning with that letter.

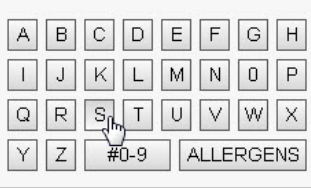

Q Search

#### **Quick Search**

Enter at least 3 characters of the Test Name/Number in the Search Box and select it from the Quick List.

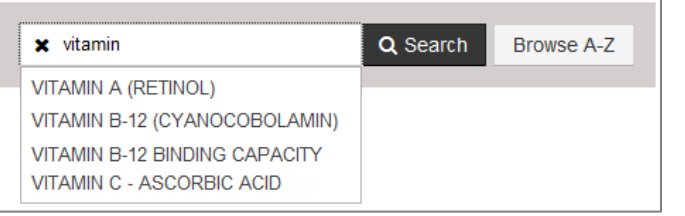

 $\times$  Vitamin B

#### **Full Search**

Enter the Test Name or Number in the Search Box.

Click on the test to view the test information.

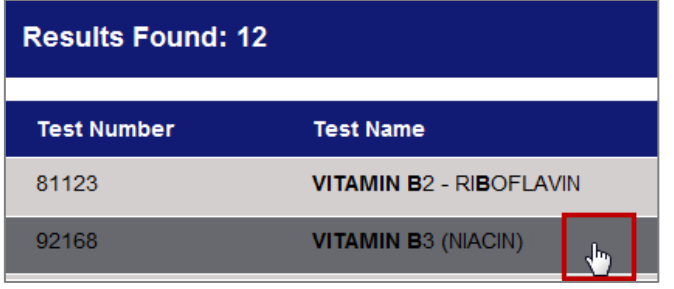

#### **Viewing Test Information**

Click on the tabs within the test to view additional information.

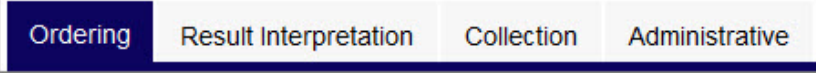

## **Previously Viewed Tests**

Click the History link to view as list of the last 50 tests viewed over the prior 50 days. Home | Histo

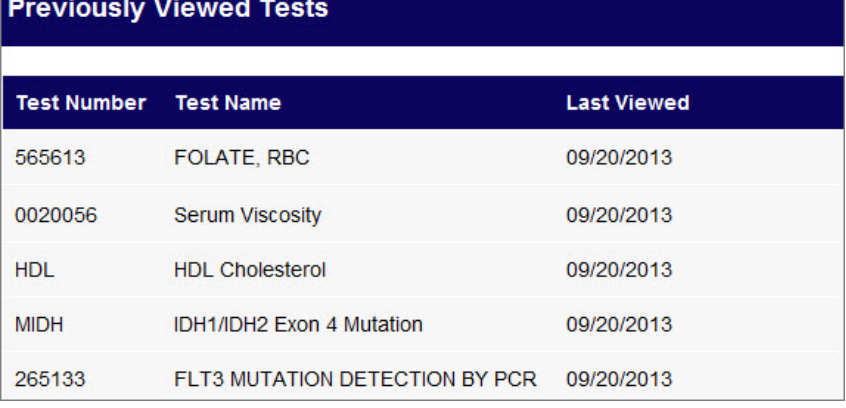

ò

## **Email or Print Test Information**

You can email or print test information.

- 1. With the test information displaying, click either  $\blacksquare$  (for emailing) or **(B)** (for printing).
- 2. Depending on your selection, enter or select the following:

For email, enter the relevant email message information in the **Send Test Link By Email** dialog and click **Send**.

For print, select the check boxes next to the information you want to print in the **Print Options** dialog and click **Print**.